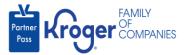

## **Revoke Application Access**

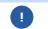

This task can only be performed if you have the admin user role.

- 1. Navigate to https://partnerpass.krogerapps.com/
- 2. Enter your **Email Address (A)**.
- 3. Click Next (B).

|   | Partner<br>Ress                                                                                    |
|---|----------------------------------------------------------------------------------------------------|
|   | Sign In                                                                                            |
|   | Email Address/EUID<br>(Vendors to use 'Email Address'. Kroger Associates to<br>use 'EUID')         |
| 3 | Next                                                                                               |
|   | Unlock Account? (For Vendors Only)<br>Unlock Account? or Forgot Password? (For Associates<br>Only) |

- 4. Enter your **Password** (C).
- 5. Click Verify (D).

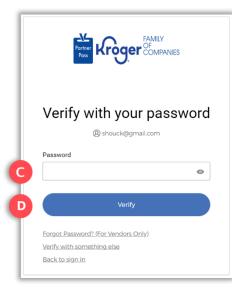

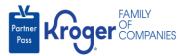

6. Use the below table to determine the next step:

| То:                     | Do this:                                                                                                    |
|-------------------------|----------------------------------------------------------------------------------------------------|
| Enter a code            | Click Select (E) for Enter a Code.                                                                                                |
|                         | On your device, open the Okta Verify App.                                                                                         |
|                         | <ul> <li>Enter the 6-digit code displayed on your device into the Enter code<br/>field (F) on the Partner Pass screen.</li> </ul> |
|                         | Note: A new code is generated every 30 seconds.                                                                                   |
|                         | Click Verify (G).                                                                                                    |
|                         | You are now logged into Partner Pass.                                                                                             |
| Get a push notification | Click <b>Select</b> (H) for Get a push notification.                                                                              |
|                         | On your device, click <b>Yes, it's me</b> .                                                                                       |
|                         | You are now logged into Partner Pass.                                                                                             |

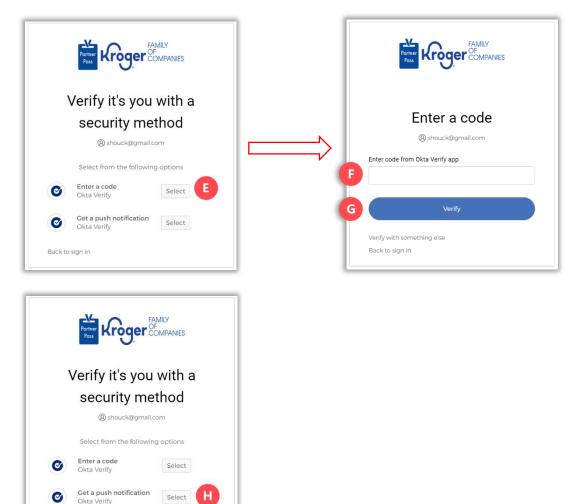

Back to sign in

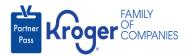

7. Click the **Users icon** (I).

|     | Partner<br>Pass | ■ Partner Pass | Last Logon: 27 Sep, 2023 14:42:17 UTC |   |                    |   | (?)                                                             | ST |
|-----|-----------------|----------------|---------------------------------------|---|--------------------|---|-----------------------------------------------------------------|----|
| 1   | 68              | Dashboard      |                                       |   |                    |   |                                                                 |    |
| 0   | 2               | Access Request | Select Organization                   |   | Select Application |   | Search Application Request by Requested App, Full Name or Email |    |
|     |                 |                | Select Organization                   | * | All Applications   | Ŧ |                                                                 |    |
| - 1 | <b>,</b>        |                |                                       |   |                    |   |                                                                 |    |

- 8. Select the **Organization or Application (J)**.
- 9. If necessary, **search** (K) by name or email address.

| Partner<br>Pass | Partner Pass Last Logon: 24 | 9 Sep, 2023 14:10:45 UTC                                |                                       | ? <b>ST</b>                          |
|-----------------|-----------------------------|---------------------------------------------------------|---------------------------------------|--------------------------------------|
|                 | Users                       | Select Organization<br>3000001 - SMOKE TEST SUPPLIER DO | Select Application Select Application | Search User by Name or Email Address |
| Ģ               |                             |                                                         |                                       |                                      |

10. Click the **3 dots** (L) for the user you want to revoke application access.

| Partner<br>Pass | ■ Partner Pass | Last Logon: 29 Sep, 202 | 23 14:10:45 UTC                                                    |                                       |                               |                   | ? <b>ST</b>                             |
|-----------------|----------------|-------------------------|--------------------------------------------------------------------|---------------------------------------|-------------------------------|-------------------|-----------------------------------------|
|                 | Users          | . Add                   | elect Organization<br>000001 - SMOKE TEST SI                       |                                       | t Application<br>er eCommerce | Ocado Fulfillment | Search User by Name or Email<br>Address |
| <u>,</u>        | Name           | Email Address           | Organization                                                       | Application                           | Admin                         | Status ↑          |                                         |
|                 | Ali Mohammed   | MohammedTest2@gm        | SMOKE TEST SUPPLIER<br>ail. DO NOT USEE-<br>Inactivated-Smoke Test | Kroger eCommerce<br>Ocado Fulfillment | ~                             | $\oslash$         | 1                                       |
|                 | Amy Ringo1     | AmyRingo.external@gr    | SMOKE TEST SUPPLIER<br>nai/DO NOT USEE-<br>Inactivated-Smoke Test  | Kroger eCommerce<br>Ocado Fulfillment | ~                             | $\oslash$         | :                                       |

11. Click Manage User & Access (M).

| Ģ | Name          | Email Address          | Organization                                                     | Application                           | Admin | Status ↑  |                      |
|---|---------------|------------------------|------------------------------------------------------------------|---------------------------------------|-------|-----------|----------------------|
|   | Ali Mohammed  | MohammedTest2@gmai     | SMOKE TEST SUPPLIER<br>II.DO NOT USEE-<br>Inactivated-Smoke Test | Kroger eCommerce<br>Ocado Fulfillment | ~     | $\oslash$ | ]                    |
|   | Amy Ringo1    | AmyRingo.external@gma  | SMOKE TEST SUPPLIER<br>ailDO NOT USEE-<br>Inactivated-Smoke Test | Kroger eCommerce<br>Ocado Fulfillment | ~     | $\oslash$ | Manage User & Access |
|   | Chetan Kroger | chetan.bhimrao@krogera | SMOKE TEST SUPPLIER<br>a.DO NOT USEE-<br>Inactivated-Smoke Test  | Kroger eCommerce<br>Ocado Fulfillment | ~     | $\oslash$ | Deactivate           |
|   | Chetan R4     | Chetan4@gmail.com      | SMOKE TEST SUPPLIER<br>DO NOT USEE-<br>Inactivated-Smoke Test    | Kroger eCommerce<br>Ocado Fulfillment | ~     | $\oslash$ | :                    |

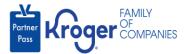

## 12. Select **Revoke access (N)**.

| Partner<br>Pass | Applications                                                                                            |
|-----------------|----------------------------------------------------------------------------------------------------|
|                 | Select Organization                                                                                     |
| 68              | Approved Apps Pending Apps Available Apps Available Apps Available Apps                                 |
| 2               |                                                                                                    |
| Ţ.              | C Kroger eCommerce Admin<br>Ocado Fulfillment                                                           |
|                 | Search and download, by ad week, eCommerce<br>Fulfillment delivery data by zip code by<br>Revoke access |

- 13. Select a **reason** (O).
- 14. Enter any necessary **comments** (P).
- 15. Click **Revoke** (Q).

**Note:** The Revoke button will become active after a reason is selected.

| User: All Mohammed<br>Organization: SMOKE TEST SUPPLIER DO NOT USEE- Inactivated-Smoke T<br>Application: Kroger eCommerce Ocado Fulfillment<br>Select reason for revoking user access<br>Select reason<br>Comment on revoking user access<br>Add brief description or notes on revoking access | Revoke Access                  | :                        |
|----------------------------------------------------------------------------------------------------|--------------------------------|--------------------------|
| Select reason Comment on revoking user access                                                                                                    | Organization: SMOKE TEST SU    |                          |
| Comment on revoking user access                                                                                                    | Select reason for revoking use | raccess                  |
|                                                                                                    | Select reason                  |                          |
| Add brief description or notes on revoking access                                                                                                    |                                |                          |
|                                                                                                    | Comment on revoking user ac    | 0055                     |
|                                                                                                    |                                |                          |
|                                                                                                    |                                | notes on revoking access |
| Character Limit 0/2                                                                                                    |                                |                          |
| Character Lings 0.2                                                                                                    |                                | notes on revoking access |

16. The revoked application will be displayed in the **Available Apps section** (R).

| Partner<br>Pass | Pending Apps                                                                                |  |  |  |  |  |
|-----------------|---------------------------------------------------------------------------------------------|--|--|--|--|--|
| 88              | R                                                                                           |  |  |  |  |  |
| 2               | Available Apps                                                                              |  |  |  |  |  |
| Ç.)             | Control     Kroger eCommerce     Admin       ocodo     Ocado Fulfillment                    |  |  |  |  |  |
|                 | Search and download, by ad week, eCommerce<br>Fulfiliment delivery data by zip code by GTIN |  |  |  |  |  |
|                 | Grant access                                                                                |  |  |  |  |  |
|                 |                                                                                             |  |  |  |  |  |